# **HTS-NAVI** Руководство Пользователя

## 1. Вступление

Благодарим за приобретение беспроводной системы приёма телеметрических данных HTS-NAVI. Это устройство выводит функциональность телеметрии на новый уровень. HTS-Navi с помощью USB-разъёма подключается к компьютеру и позволяет выводить на экран всю, или любую группу данных со станции телеметрии. Вы так же можете записать данные всего полёта и проанализировать их после. Устройство совместимо только с системами телеметрий фирмы Hitec.

\* Устройство разработано исключительно для нужд моделистов и предназначено исключительно для моделей. Компания не несёт ответственности в случаях использования не по назначению.

#### 2. Особенности

- Беспроводная USB AFHSS 2.4ГГц система приёма телеметрии
- Интерактивная приборная панель с функцией сохранения информации
- Система привязки
- Автопроверка версии
- Габариты: 76 х 22,3 х 14мм (без антенны)
- Частота: AFHSS 2,4ГГц.

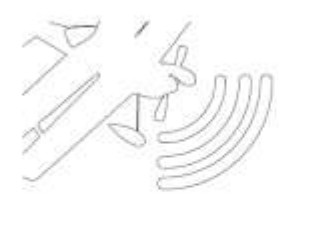

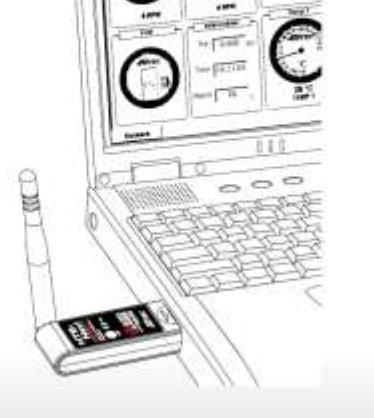

## 3. Как пользоваться?

# Установка

1. Скачайте и установите программное обеспечение для HPP-22. Программатор HPP-22 это программный центр всех сопряжённых устройств.

2. Двойной щелчок мышки для начала установки программы.

### Процесс привязки

Устройству необходима привязка к вашей 2,4ГГц системе (Spectra 2.4, Spectra 2.4J, или встроенный модуль Spectra 2.4) перед использованием.

Следуйте по пунктам указанным ниже.

1. Запустите программу HPP-22 на компьютере кликнув иконку:

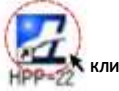

2. Подключите устройство HTS-NAVI к USB порту компьютера.

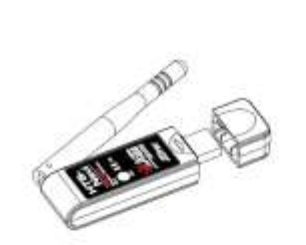

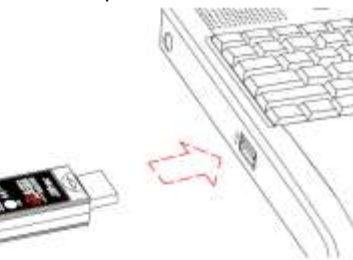

3. Нажмите значок HTS-CC, когда появиться окно:

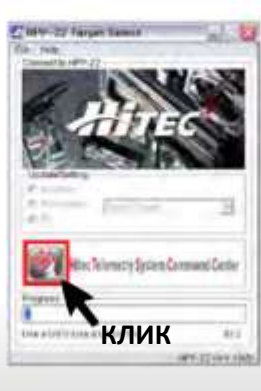

# Перевод ООО «Планета Хобби» © [http://www.planetahobby.ru](http://www.planetahobby.ru/)

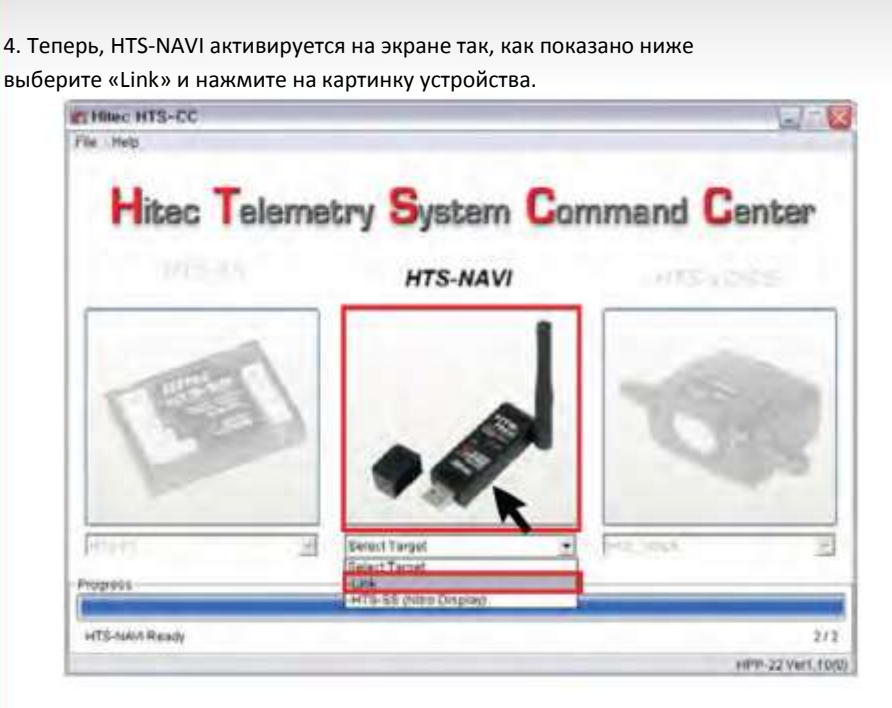

5. Следуйте по пунктам так, как показано в окне программы

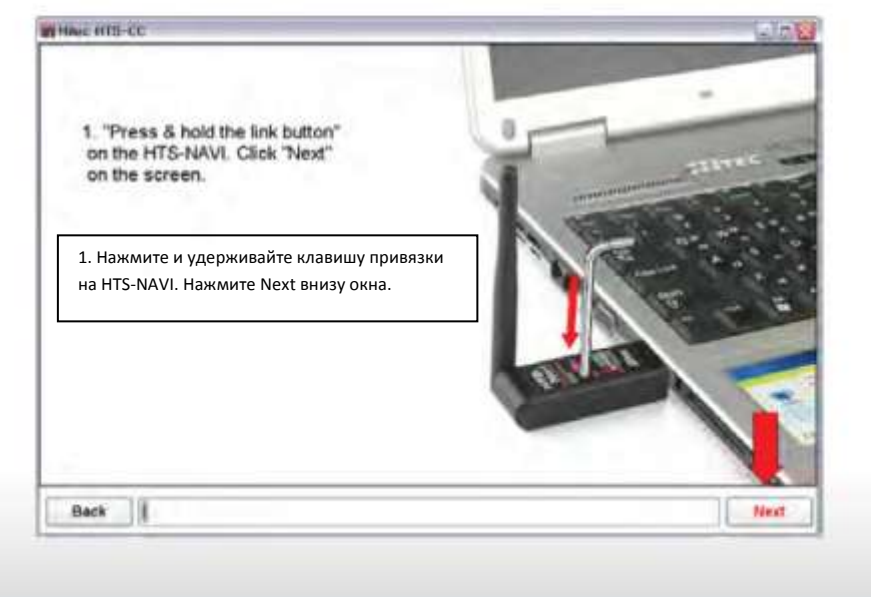

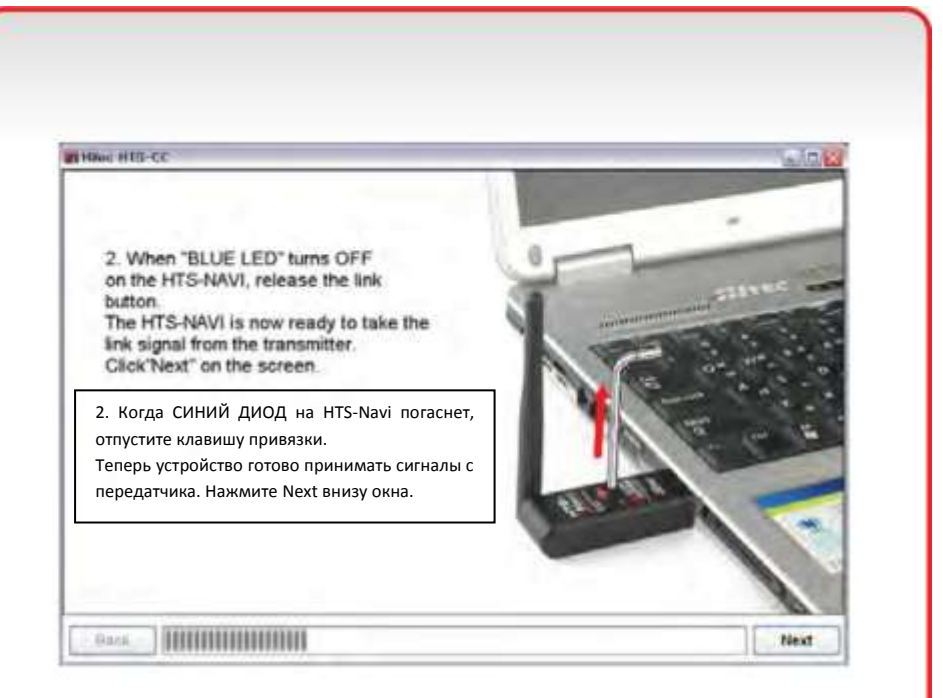

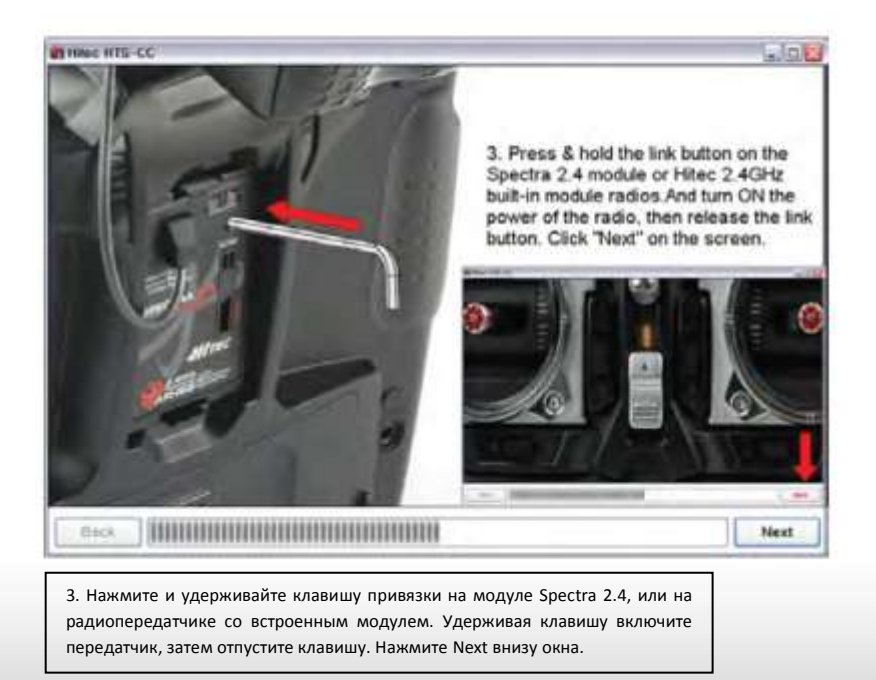

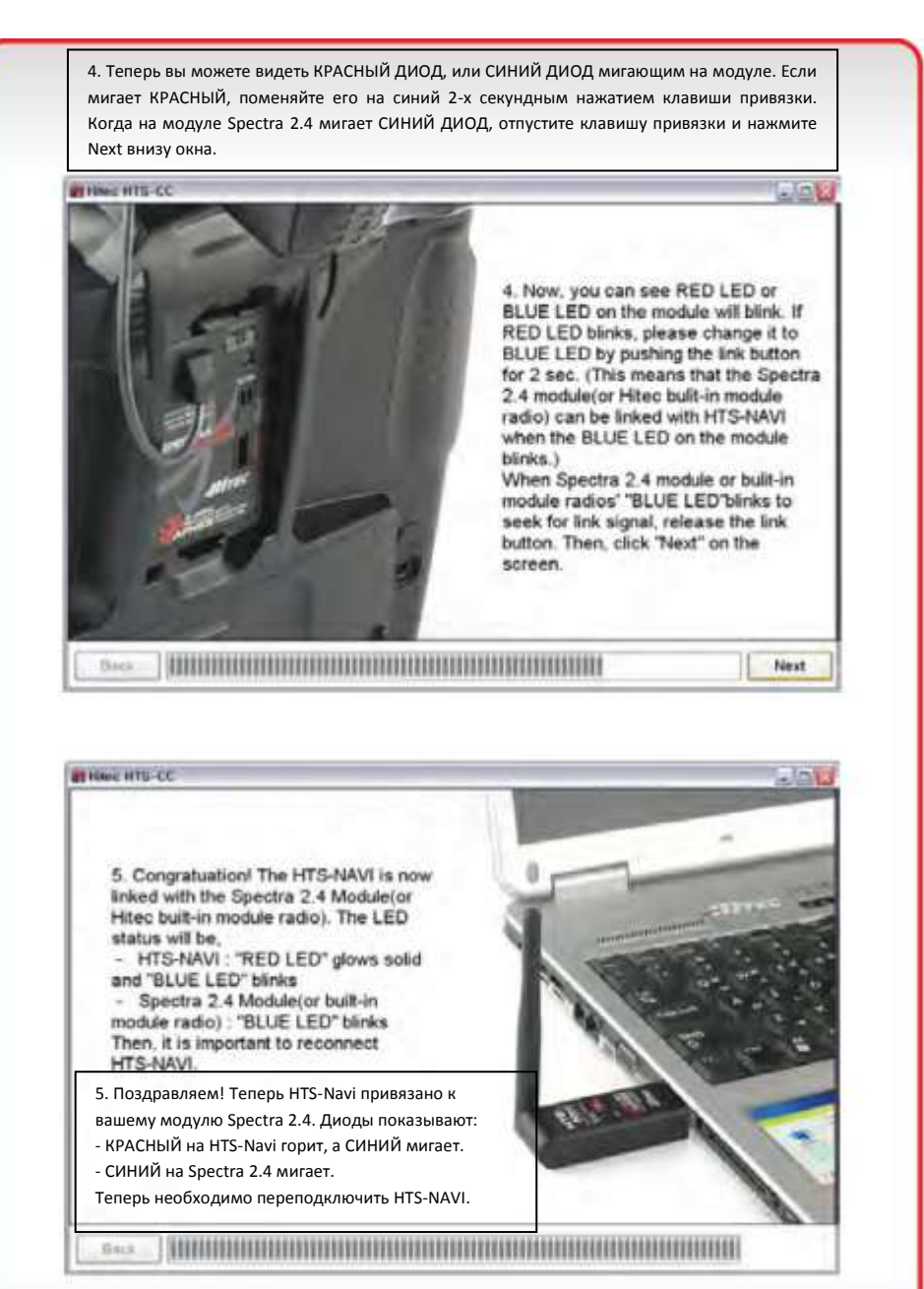

#### **Мониторинг Телеметрии**

HTS-Navi теперь привязано к вашей 2,4ГГц системе. Для слежения за телеметрической информацией, выберите «Nitro Display» на экране и нажмите на изображение HTS-NAVI.

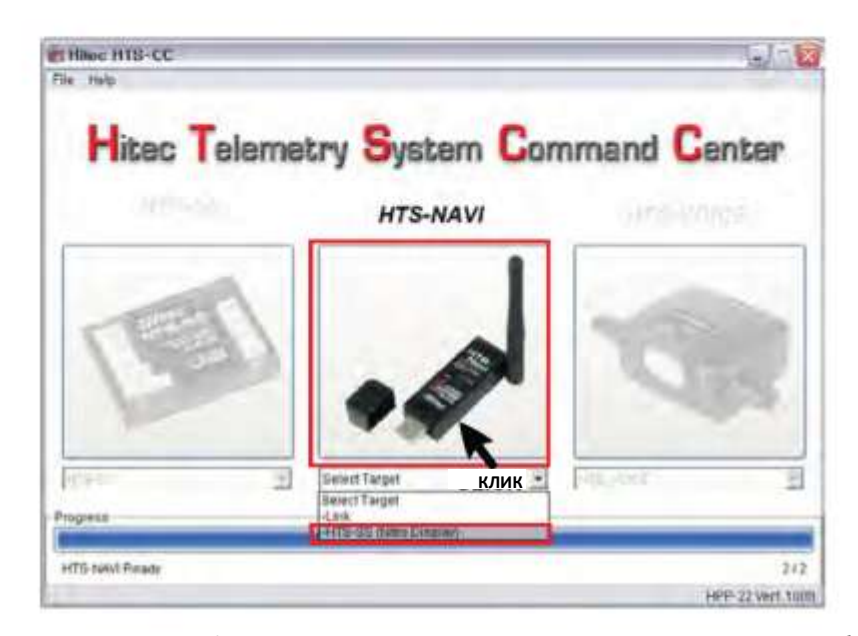

1. Для мониторинга информации в реальном времени, радио и приёмник должны быть корректно привязаны и сенсорная станция HTS-SS (или HTS-BLUE электро) должна быть подключена к бортовому приёмнику.

2. Теперь выберите «Yes» в следующем окне.

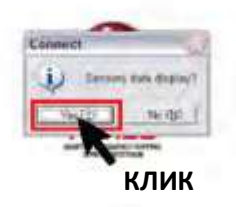

# Перевод ООО «Планета Хобби» © [http://www.planetahobby.ru](http://www.planetahobby.ru/)

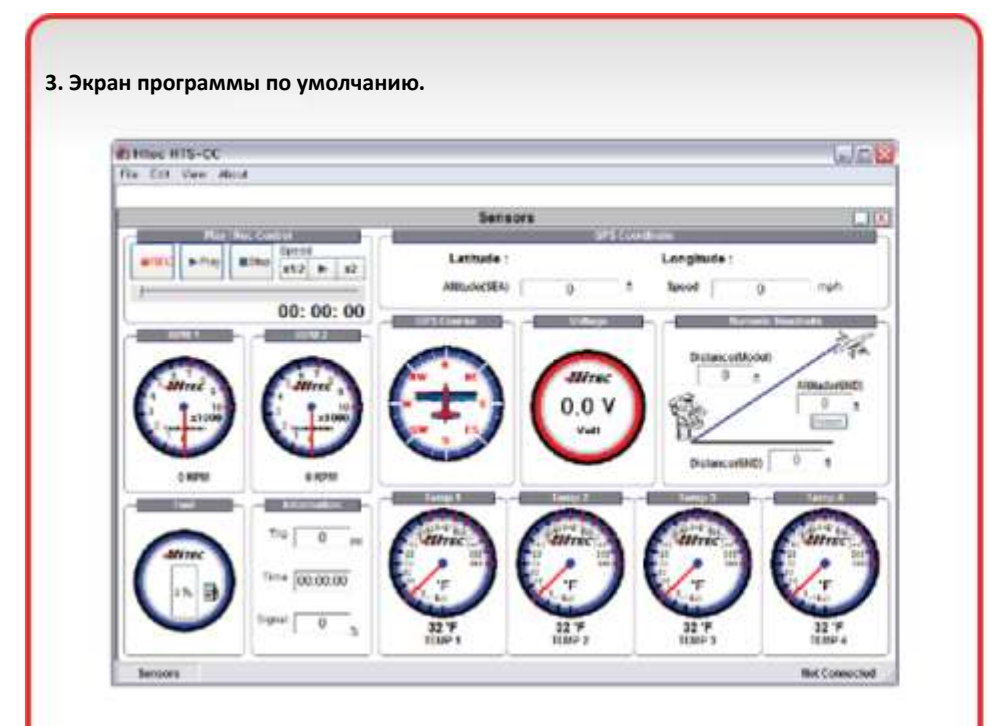

4. 2-х мерный дисплей

1) Вы можете менять вид окна программы на 2-х мерный режим.

 2) Выберите «View > Display > 2D Display» как показано на рисунке снизу. Теперь вы можете наблюдать за показателями в реальном времени в 2-х мерном режиме. 3) Нажмите «**REC**» для записи полётных данных. Выберите «**Play**» для просмотра записанной информации с любого желаемого места.

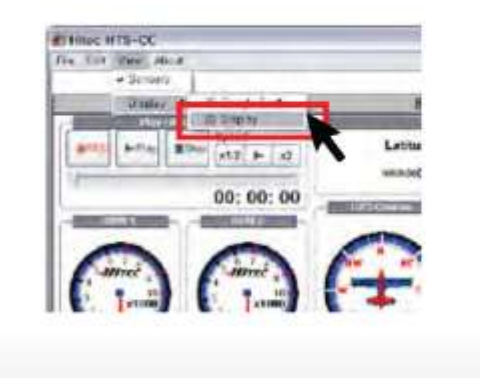

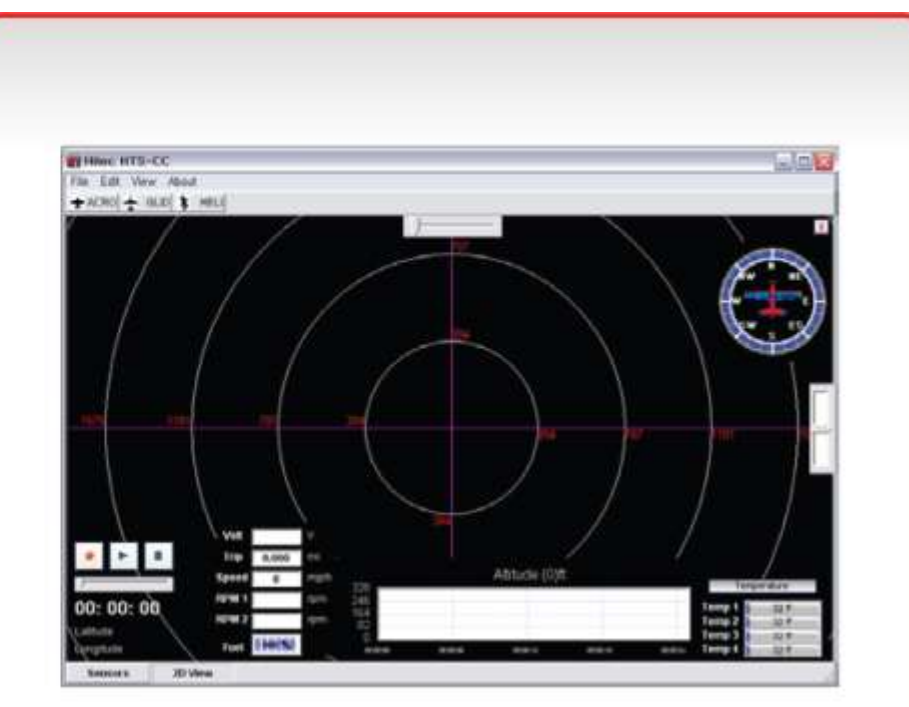

2-х мерный режим просмотра